## **Proceso para el Registro de Estudiantes de USD #116**

1. Abra su navegador y vaya a skyward.usd116.org. Ingrese su información de acceso a Skyward

> Nota 1: puede hacerlo con cualquier navegador pero recomendamos que use Google Chrome

Nota 2: si no puede accesar Skyward por favor llame al (217) 531-7100 o envíe un correo electrónico a onlineregistration@usd116.org

2. Una vez que inicie session en Skyward haga click donde dice "Returning Student Registration" "Registro de estudiantes que regresan" en la esquina izquierda de su pantalla.

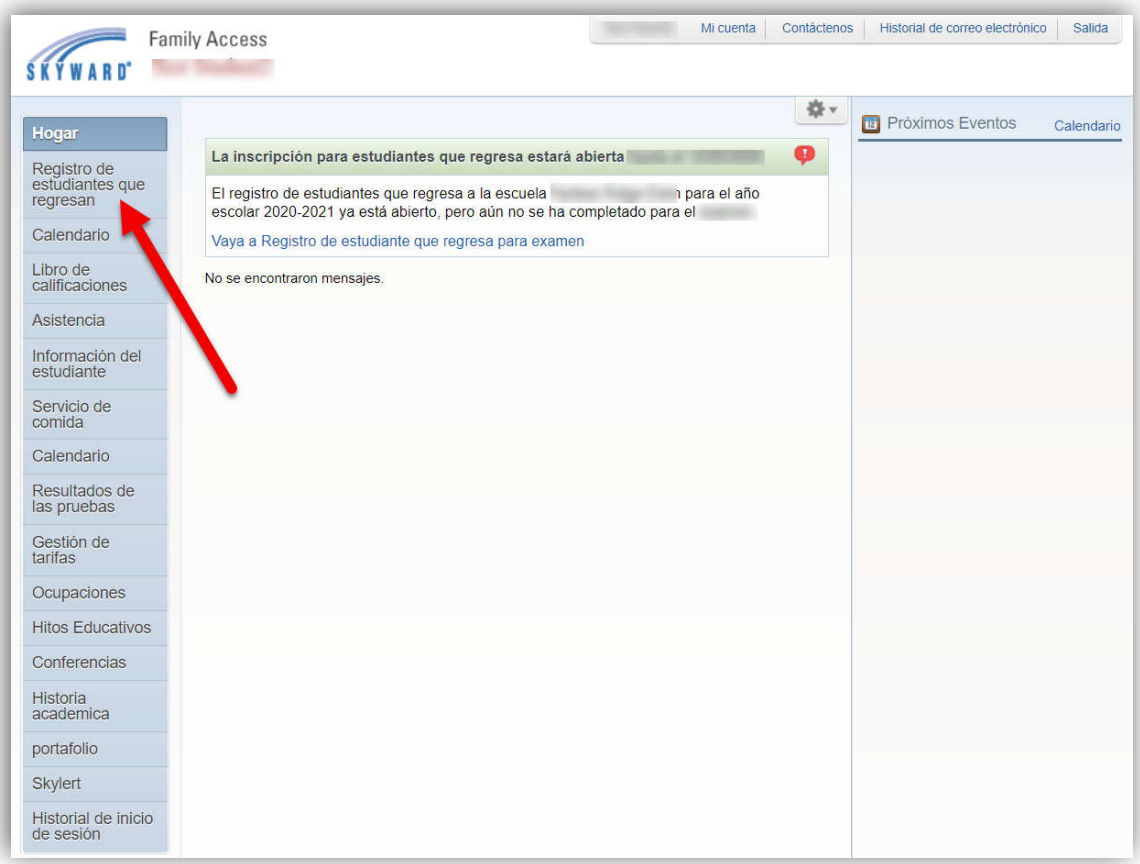

3. Haga click en el nombre de su estudiante.

Nota: se debe completar un registro para cada estudiante.

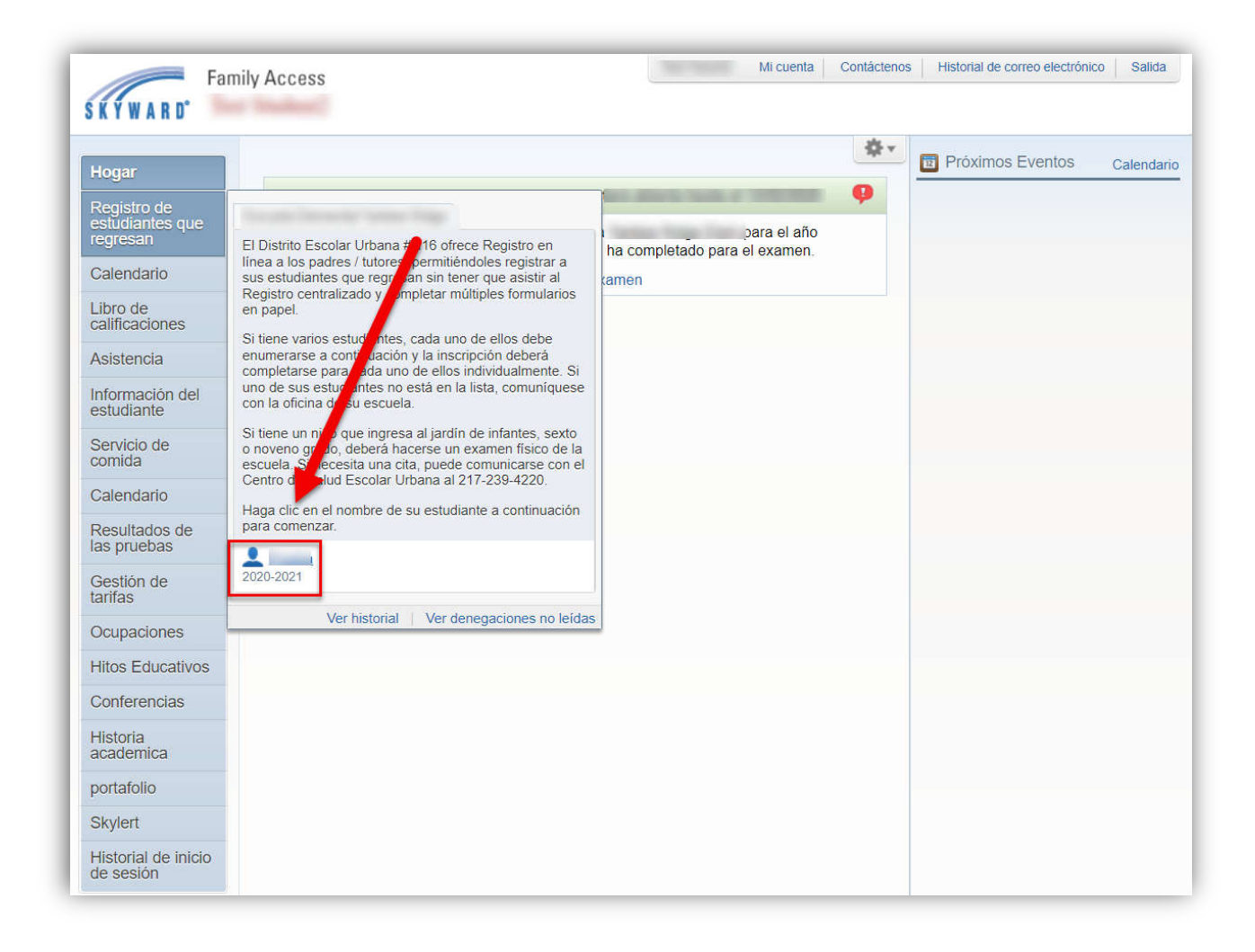

4. Proceda con los pasos 1 al 10, en el lado derecho de su pantalla, verificando la información de su estudiante y anotando la información adicional necesaria.

Al completar cada paso, asegúrese de hacer click donde dice "Complete Step xx and move to Step xx" 'Complete paso XX y siga al paso XX' en la parte baja de su pantalla.

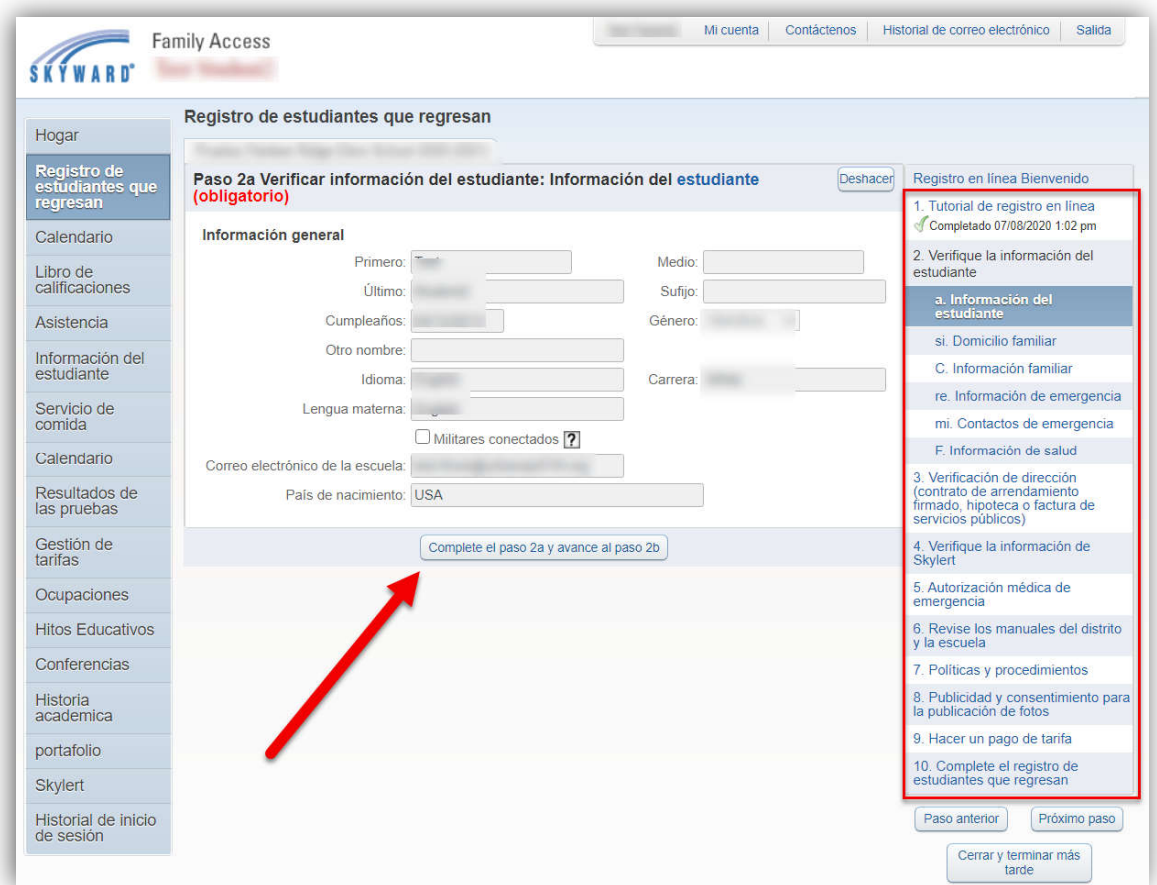

5. La verificación de su dirección es requerida cada ciclo escolar. Mientras esta en el paso 3: verificación de su domicilio "*Address Verification*", asegúrese de subir dos recibos de servicios de los últimos 60 días o una copia de su contrato actual de renta o compra.

6. Usted puede pagar por el registro en el paso 9 a travez de la tienda digital WebStore (RevTrak). Si usted prefiere no hacer un pago en este momento usted puede pasar ese paso.

Si usted desea hacer su pago:

- Haga click en "Make a Fee Payment" 'Hacer un pago' y en la ventanilla que aparezca ponga la información para entrar a su cuenta RevTrak (si usted no tiene una cuenta por favor cree una en ese momento).
- Para los estudiantes de primaria debe elegir "Student Fees" y después la escuela de su estudiante. Para Secundaria y Preparatoria seleccione "Student Fees", la escuela de su

estudiante, haga click nuevamente en "Student Fees" y después en "Registration Fees" del lado izquierdo de su pantalla.

- Continue con los pasos para hacer su pago del registro. Cuando termine, cierre la ventanilla que abrió para hacer el pago y regrese a la ventanilla del Registro.
- Si tiene algún problema haciendo el pago del registro por favor llame al (217) 384-3649.
- 7. En el ultimo paso, verifique que ha completado todos los requisitos y haga click en "*Submit Returning Student Registration*" 'Enviar el Registro de Estudiante'

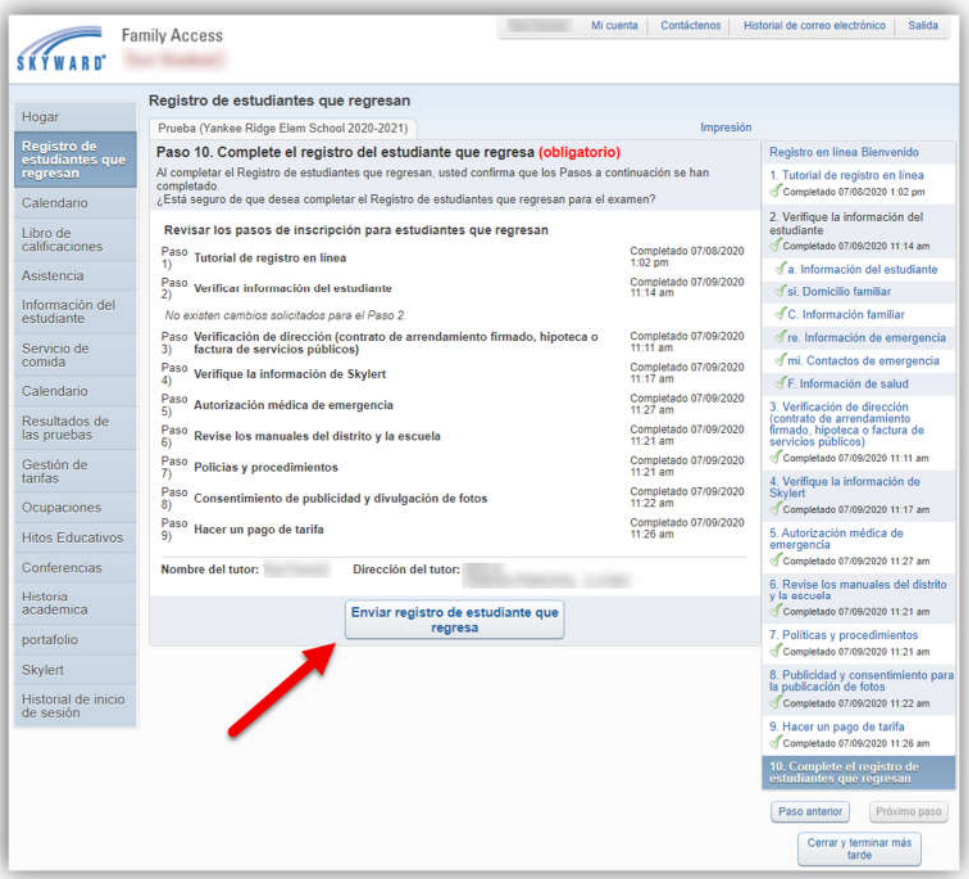